# **日本微生物生態学会 第34回大会**

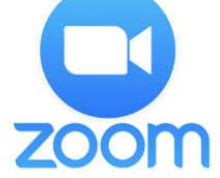

# 一般口頭発表 演者Zoomマニュアル

# **当日発表要項**

- **・基本ルール**
- **・講演開始直前(リハーサル)**
- **・開始ー講演ー質疑応答ー終了**

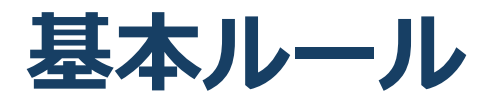

#### ◼ **発表時間/待機**

原則、事前にお伝えした時間通りに講演していた だきます。ただし、接続トラブル等により、順序 の入替の可能性もありますので、セッション開始 時から継続的に接続し、待機してください。

#### ◼ **時間厳守**

あらかじめ設定された講演時間を厳守してくださ い。以下のタイミングで、事務局よりチャイムが 入ります。

1ベル: 発表終了3分前 (9分)

2ベル: 講演終了(12分)/質疑開始時間(2分)

3ベル: 質疑応答終了時間 (14分)

#### ◼ **講演中のマイクとカメラ画像(顔画像)**

ほかの発表者の講演中は、マイクとカメラ画像 (顔画像)をオフにしてください。

#### ■ 発表スライド内の動画使用

通信帯域を圧迫し、配信に遅延が発生する恐れが あるため、本大会では発表スライド内の動画使用 をお控えいただきますよう、お願いいたします。

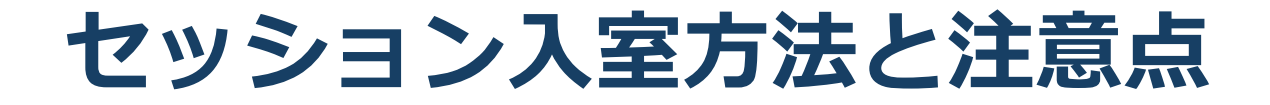

◼ **表示名の設定について** 参加者が認識しやすいよう、発表者は

発表者\_氏名\_所属 (例: 発表者\_重松亨\_新潟薬大)

と表示してください。

本学会における立場別記載方法

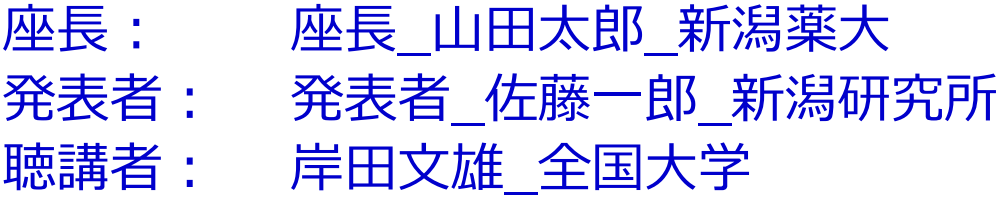

#### ◼**マイクのオン・オフ**

発言時はマイクのオン (ミュート解除) を確認し てください。可能ならば音声が送受信できているか どうかを他の方と確認をしておくことをお勧めいた します。

### ◼**ビデオのオン・オフ**

発言している様子を参加者に的確に伝えるため、 原則としてビデオをONにしてください。

# **講演開始直前(リハーサル)**

# ◼**【本番とリハーサル】ZOOMサイト URL**

本番開始前にリハーサルを実施いたします。

リハーサル会場は10月15日にお送りしたメールに記載され ております。

※ 本番セッションルームのリンク近傍にリハーサルミー

ティングルームのリンクを設置します。

①本番のセッション開始1時間前にリハーサル用のミーティ ングに接続し、音声等のやりとりができるかを確認いたしま す。

#### **口頭発表の時間とリハーサル時間**

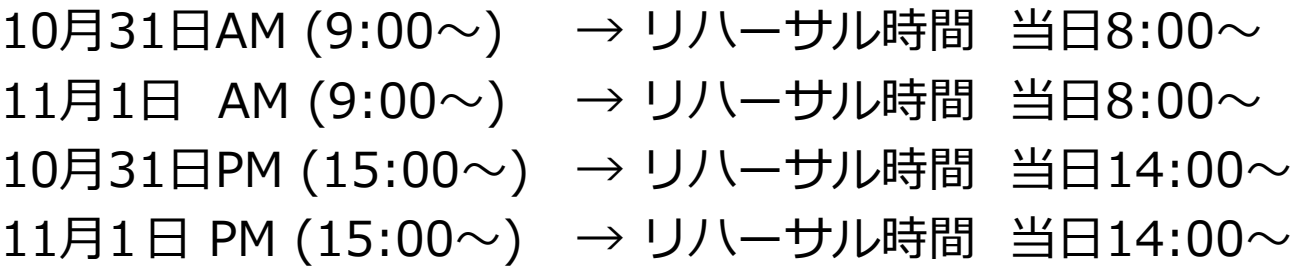

# **講演開始直前(リハーサル)**

### ◼**【本番とリハーサル】ZOOMサイト URL**

### **本番サイトとリハーサルサイトはURLが違います。 10月15日にお送りしたURLよりご入室ください。**

リハーサル用ミーティングルームは口頭発表セッションごとに 用意してあります (1セッション6-7件)。リハーサル用ルーム にはスタッフが常駐していますので、指示に従い接続確認を行 います。早ければ1人あたり5分程度で終了する予定です。

リハーサルは原則発表順で行いますが、順番は都合により前後 する可能性があります。先に早く終わりましたらリハーサル用 ミーティング室から退出いただき、本番のミーティング室に開 始10分前までにご入室をお願いします。

- ■リハーサル用ルーム入室時の設定
- ■※接続時は「カメラ:OFF、マイクOFF」の状態です。
- ■※接続トラブル時は事務局までご連絡ください。
- ■リハーサル開始まで「カメラ:ON、マイクOFF」にして待 機して下さい。
- ■※雑音やハウリングなどのトラブルを避けるため、発表や質 疑応答以外の不要なときはマイクをOFFにして下さい。

# **講演開始直前(リハーサル)**

# ■ セッション当日**(リハーサル**)

### **本番1時間前~15分前まで**

セッション開始前1時間前に、ご発表いただくセッションの リハーサル用ルームに入室してください。 入室できた方から、スタッフの指示に従い順次下記の確認を 行ってください。

<主な確認点> ①モニター/音声チェック ②画面操作 ③セッションの進行方法 ④質疑応答

※確認後はご退出いただき、セッション開始10分前までに 本番のミーティングルーム会場にご入室をお願いします。

# ■ 大会当日の連絡先

電話:0250-25-5145 E-mail: jsmemeeting34@gmail.com

# **開始-講演-質疑応答-終了**

# ◼ **セッション当日 (本番)**

# **※本番サイトは10月15日にお送りしたメール**

### **のURLをご参照ください。**

### **①定刻になったら座長は視聴者に向け、下記内容をご 案内いただきます。**

- ・質問のある方はリアクションの「手を挙げる」にて挙手 を願いします。座長より指名がありましたら、マイク・ カメラをONにして、ご所属・お名前を演者に告げた上で、 ご質問をお願いいたします。
- ・変更点の周知

※講演順等の変更が生じた場合

②①が終わったら、演者の方は**発表スライドを画面共有し、 スライドショーの開始をした上で、準備完了の報告を座長に 行ってください。**

※発表者はカメラ、マイクをONにしてください。 ※発表スライドのみ表示させる場合は、下記の「ー」をク リックしてください。

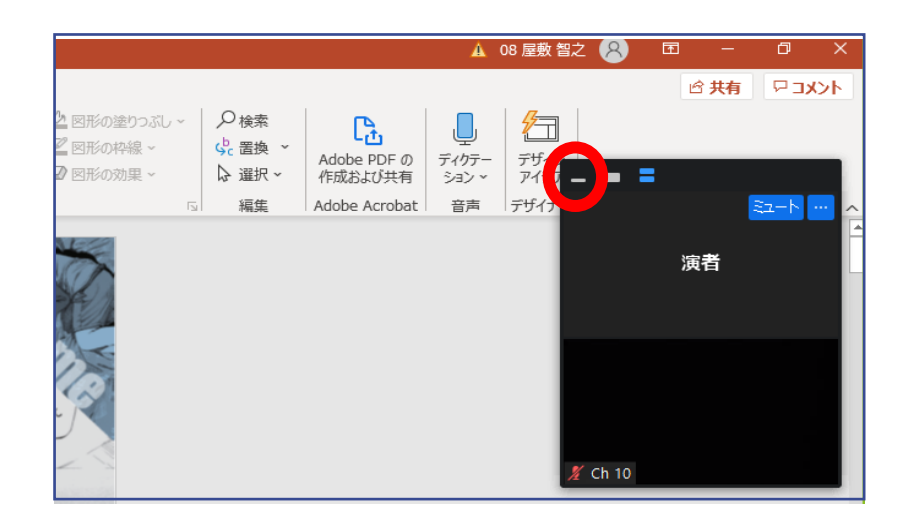

# **開始-講演-質疑応答-終了**

### ◼ **セッション当日 (本番)**

**③講演開始後は、発表者の方以外はカメラ(顔画像)を OFFにしてください。**

### **④講演が終わったらカメラ・マイクをONにし、質疑応答 を開始してください。**

視聴者からの質問がある場合は、質問者から挙手があり ますので、座長に質問者を選んでいただき、口頭質問さ れますので、口頭にて対応してください。

### **⑤質疑応答終了後、画面共有を停止し、カメラ・マイク をOFFにしてください。**

**⑥**2番目以降の演者の方は、前の方の発表と質疑応答が終 わり次第、**発表スライドを共有し、準備完了の報告を座 長に行ってください。以下同様に③~⑥の流れに沿って 発表を行ってください。**

#### ⑦**以下のタイミングでベルが鳴ります。**

- 1ベル: 発表終了3分前
- 2ベル: 講演終了/質疑開始時間
- 3ベル: 質疑応答終了時間

# **事前チェックリスト**

# ■ 事前にご確認ください

- **① リハーサル開始前**
- **□** Zoomおよび共有するスライド以外のアプリケーション、 ファイルを閉じていますか。
- **□** 外部接続スピーカー、マイク、カメラを使用する場合は 使用する製品が設定できていますか。
- □ 読み原稿など必要資料は印刷して手元に置いていますか。 ※Zoomではパワーポイントのノート欄が閲覧できません。
- □ 発表スライド内での動画使用はお控えください。

#### **②リハーサル中(セッション開始1時間前~15分前)**

**□** リハーサルでモニター/音声や画面操作の確認ができてい ますか。

#### **③ セッション開始後**

**□** 講演時間は厳守してください。発表終了3分前、発表終了 時間および質疑応答終了時間は座長から音声でアナウンス されます。

# **必要備品/環境 ZOOMインストール**

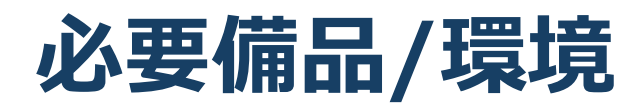

### **① インターネット環境**

光ケーブルなどの高速なインターネット回線

#### **② 端末**

インターネット接続が可能なPC  $<$  OS  $>$ Windows (10 or 8 or 8.1) Mac (OS 10.7以降)

#### **③ スピーカー、イヤホン**

ヘッドセットや外部接続イヤホン/マイク

の使用を推奨いたします。

※有線タイプの製品を推奨いたします。Bluetooth等のワ イヤレスイヤホンではPC〜イヤホンをつなぐネットワーク が不安定になり、音声が乱れる場合があります。 お持ちでない方は、マイクが内蔵されているPCを使用し、 できるだけ雑音が入らないお部屋を確保してください。

#### **④ カメラ**

パソコン内蔵カメラ、(内蔵されていない場合は)外部接 続カメラをご使用ください。

# **Zoomインストール**

# ◼ **Zoom ダウンロードURL:**

[https://zoom.us/download#client\\_4meeting](https://zoom.us/download#client_4meeting)

# ① 上記URLにアクセスし、「ミーティング用Zoom クライアント」からダウンロードしてください。

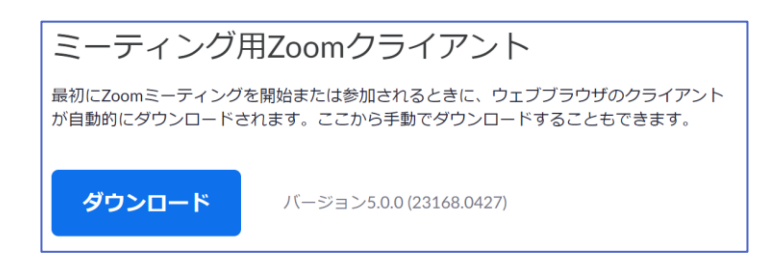

- ② ダウンロードされたファイルをダブルクリックす ると、アプリのインストールが始まります。
- ③ サインアップ画面が表示されたらインストール 完了です。

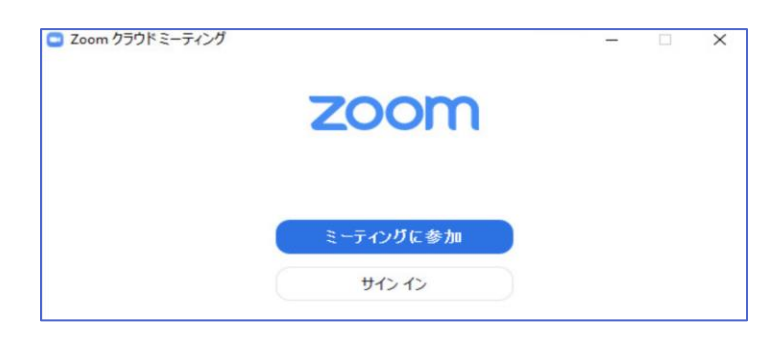

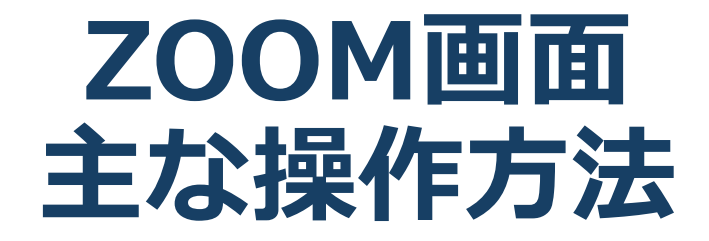

**ZOOMへのアクセス方法**

- ① 大会事務局からお送りしたZOOMサイトのURLにア クセスしてください。
- ② 画面上部にウィンドウが開くので、「Zoom Meetingsを開く」をクリックしてください。ウィン ドウが表示されない場合は下部の「ミーティングを起 動」をクリックしてください。

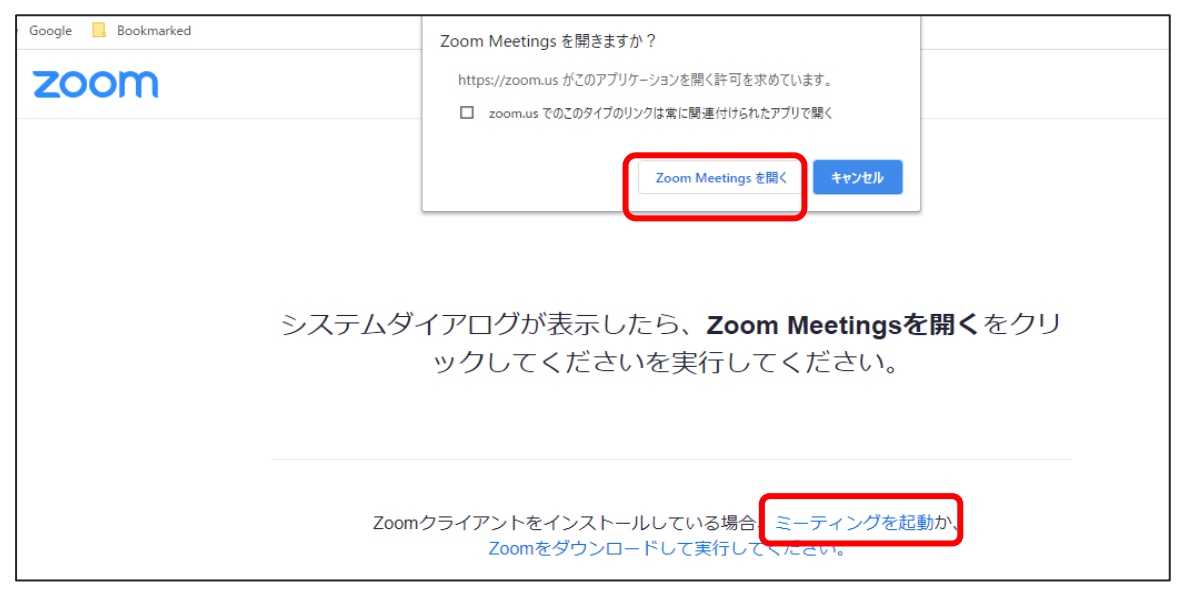

③ 下のようなポップアップが表示されたら、名前 を入力しミーティングに参加してください。 名前の入力方法 : 演題番号 氏名

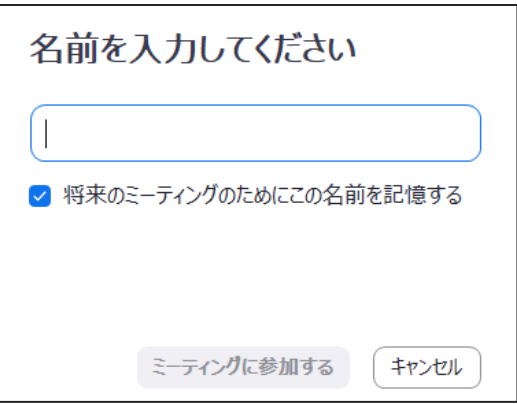

# **ZOOM画面**

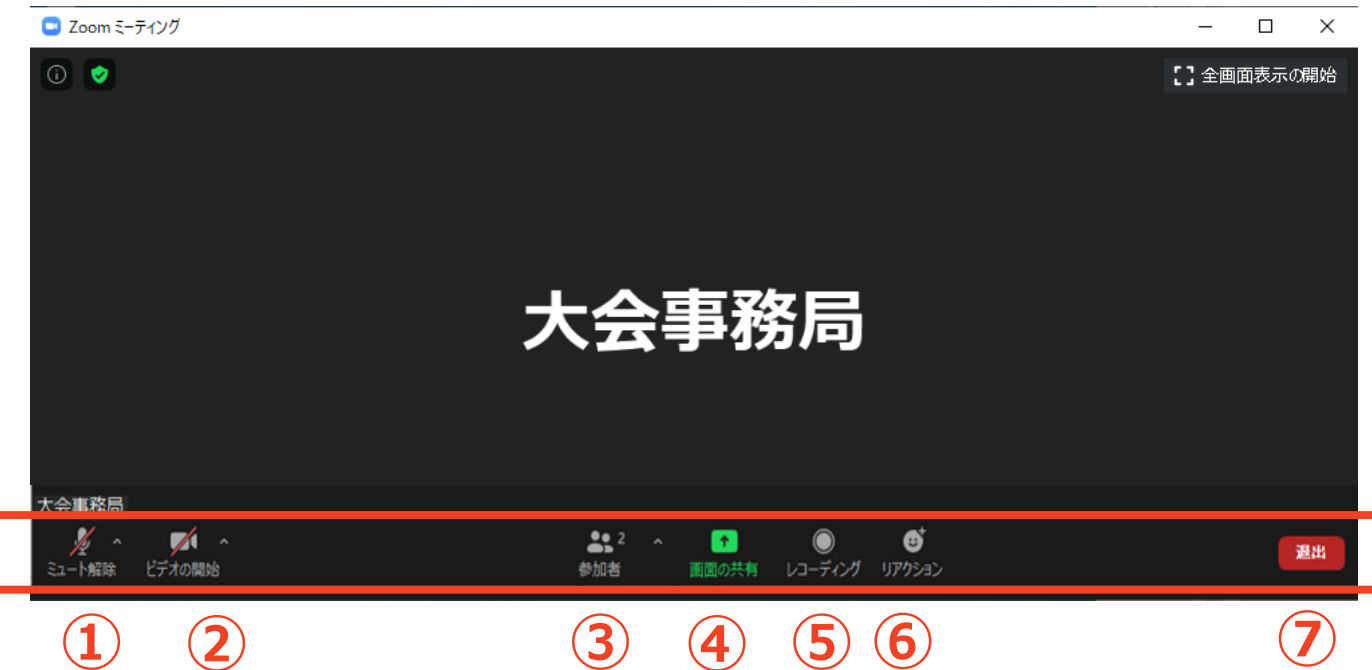

- **① ミュート:** 音声のオン/オフおよび使用するスピーカー、マイクの設定
- **② ビデオの開始/停止:** カメラのオン・オフおよび使用するカメラの設定
- **③ 参加者:**

ミーティングに参加している人を確認できる

- **④ 画面の共有:** 自身のPC画面(発表スライド等)を参加者に共有できる
- **⑤ レコーディング:** 事務局にて管理しますので、触れないでください。
- **⑥ リアクション:** 拍手/賛成のアイコンを画面に表示できる
- **⑦ ミーティングから退出:** 自身がZOOMサイトから退出できる ※ホストが終了をクリックすると、配信が終了します

# **全画面の設定解除**

### ◼ **全画面設定**

全画面設定時はZOOM以外のアプリを表示できません。 解除したい場合は画面をダブルクリックするか「オプ ション表示」にカーソルを合わせて「全画面の終了」を 選択してください。

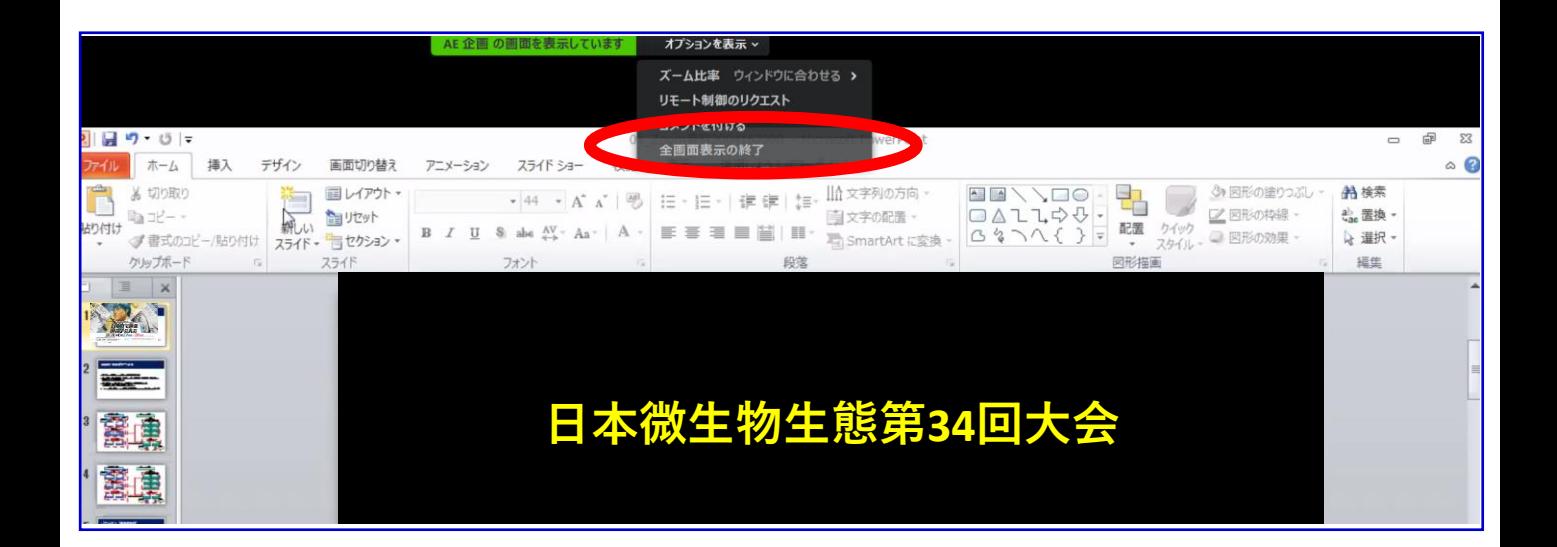

### 再び全画面に設定する場合は、画面右端のボタンを押し てください。

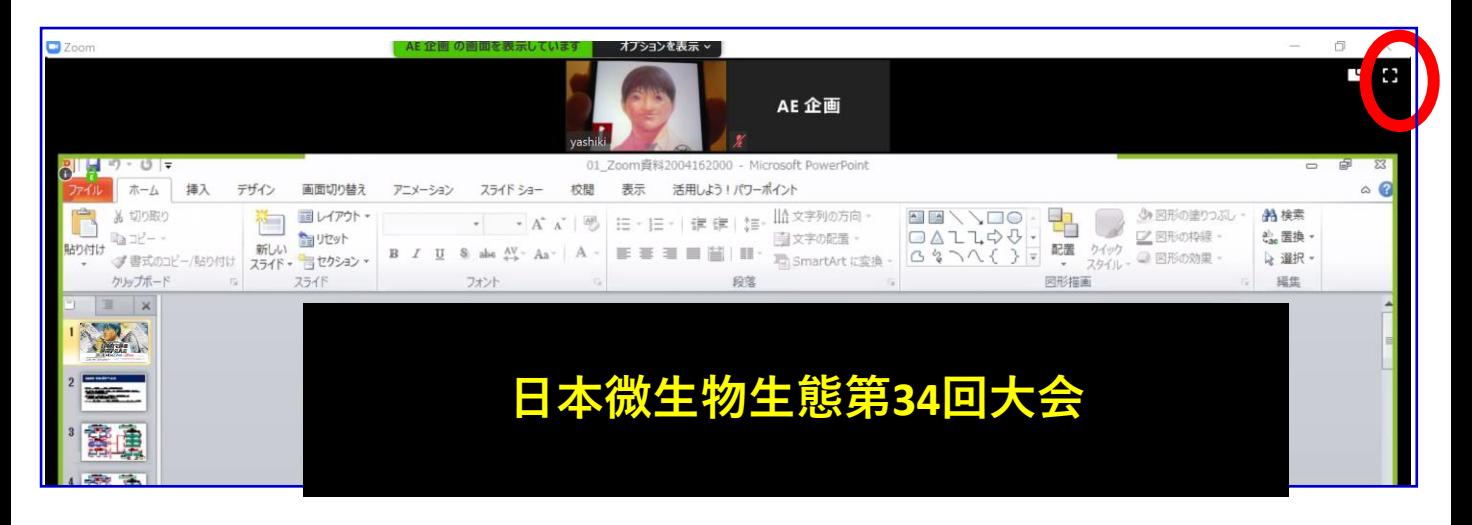

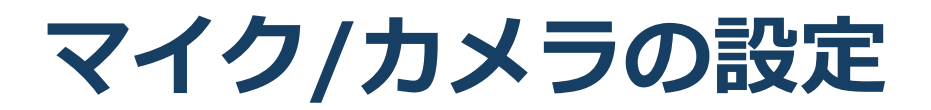

#### ■ ZOOMに最初にアクセスした際

音声、カメラはOFFの状態です。 発表と質疑応答の際は音声をONにしてください。

#### ◼ **ON/OFFの切り替え方**

下記は音声:OFF、カメラ:ONの状態です。

それぞれのアイコンをクリックすると、ON/OFFが切り 替わります。

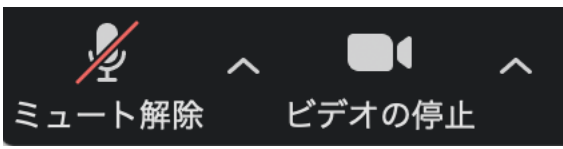

### ◼ **音声/ビデオをONにしてもつながらない場合**

各機能の右隣「^」マークをクリックし、使用するマイク、 スピーカーやカメラをご確認ください。

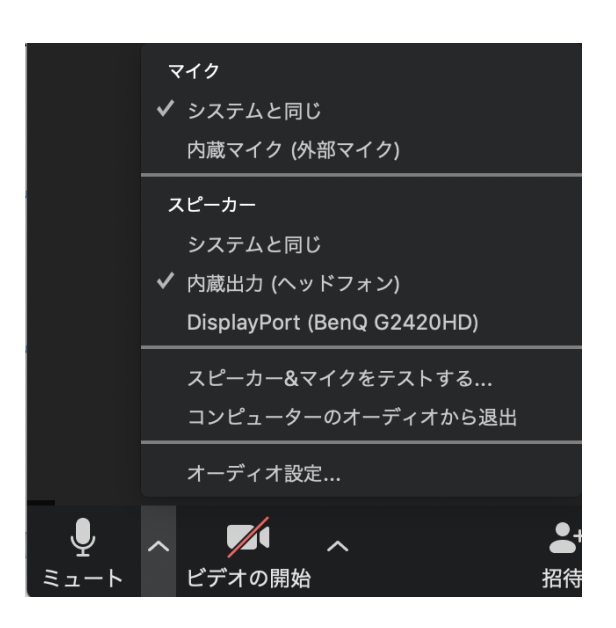

# **画面共有**

### ■ご自身の発表スライドを共有して発表してください

- ① 発表予定のパワーポイントスライドを、あらかじめデスク トップ上に立ち上げておいてください。
- ② ZOOM画面の下にカーソルを合わせて「画面共有」をクリッ クしてください。
- ③ ご自身のデスクトップ上の中から、発表するパワーポイント スライドをクリックしてください。その後に右下の「共有」 をクリックしてください。
- ④ 画面共有が始まりますので、スライドショー画面に切り替え てください。

※ZOOMでのスライドショー画面では、ノート欄の閲覧ができ ませんので、読み原稿は事前にプリント出力したもの等をご準 備ください。

講演終了時は、かならず「共有の停止」を押し、画面共有を終 了してください。

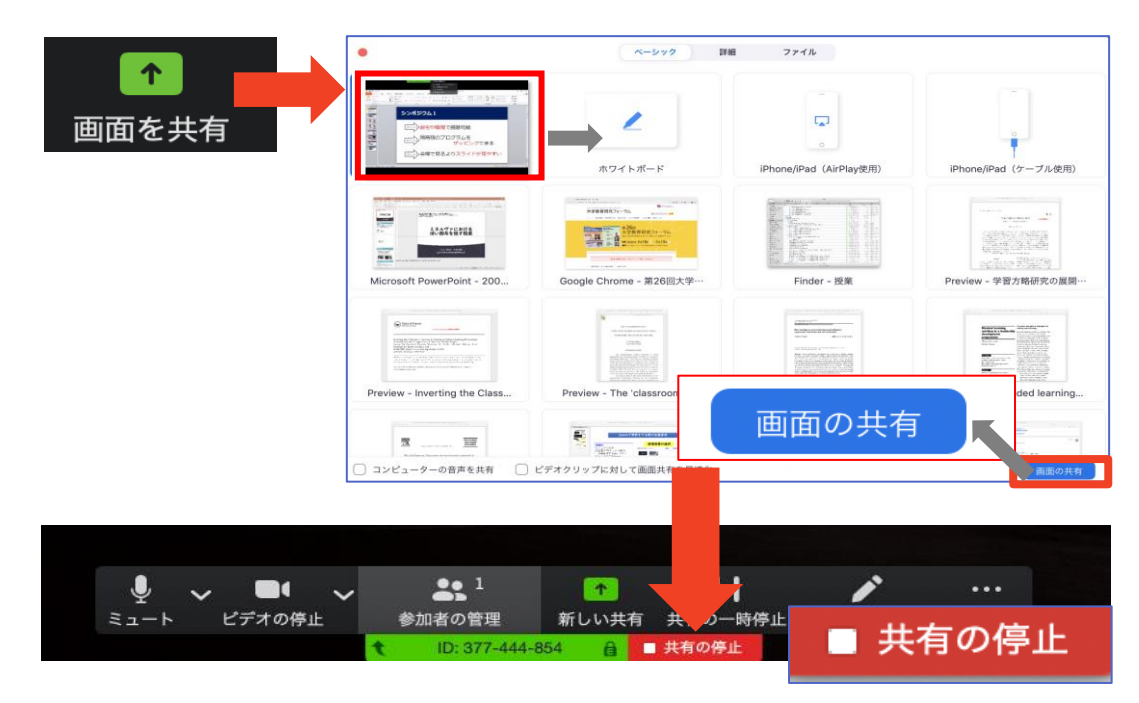

# **画面共有時:ポインター表示**

# ■ 画面共有時(発表スライド表示時)にレーザー **ポインターを表示する**

① 画面の共有ができた時点で、画面上にメニューが 出てくるので「コメントを付ける」をクリックし ます。

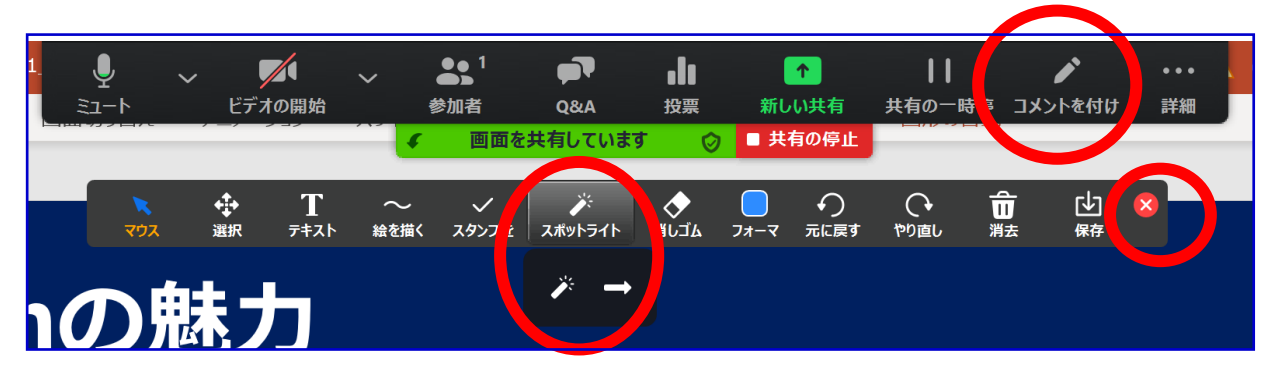

② ツールバーが表示されるので「スポットライ ト」を選択すると、下記のようにポインター 表示となります。

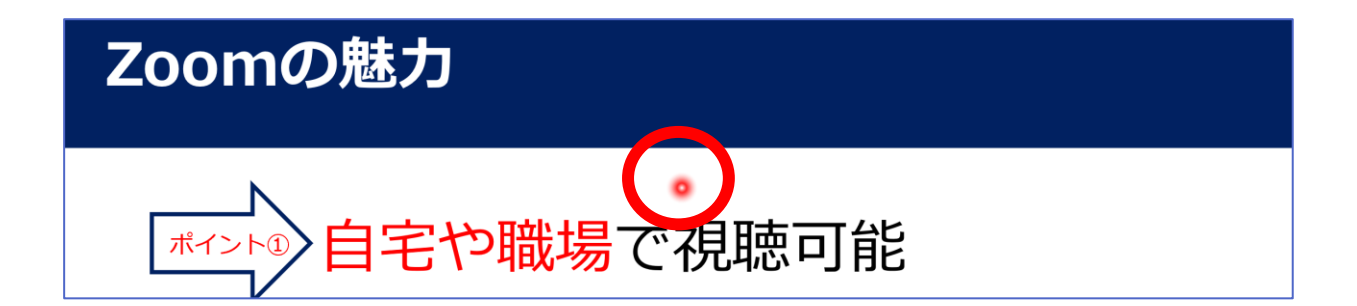

③ ポインターを消すにはツールバー右上の赤い ×をクリックします。